## **Accessing DODD My Learning for**

## **Online Orientation and Eight Hour Training**

1. Navigate to <a href="http://mylearning.dodd.ohio.gov">http://mylearning.dodd.ohio.gov</a> And click on Log In (next to where it says you are currently using guest access)

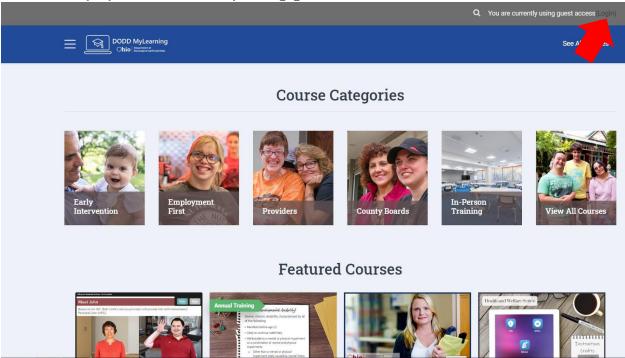

8

2. Log-in using your DODD account name and password

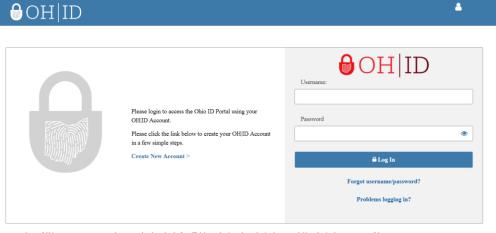

State of Ohio computer systems may be accessed and used only for official state business by authorized personnel. Unauthorized access or use of these computer systems may

3. Once logged in, you will come to the home page. Click on Providers

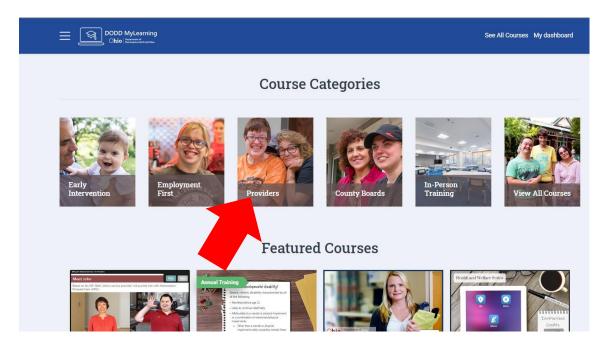

4. A list of courses will appear, select course you want to take. Orientation for Independent / Agency Providers must be taken online through DODD MyLearning. The Eight Hour training can be done through MyLearning or another entity if you choose.

(Eight Hour Provider Training)

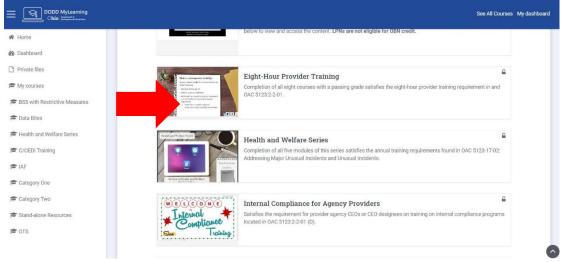

(Orientation for Independent or Agency Providers, whichever is applicable)

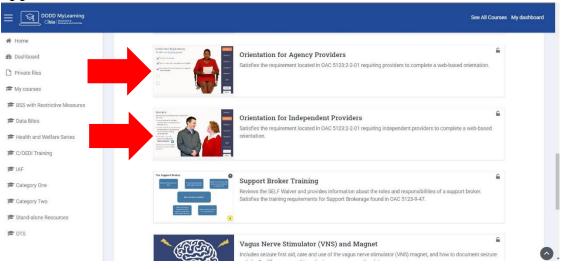

5. Once you have chosen the course you want to take (the screenshots are from the Orientation for Independent providers, the process is the same for any class), a page similar to below will open. Click on Orientation (or the name of class you are taking) and on the next page click on 'Enroll me in this course'

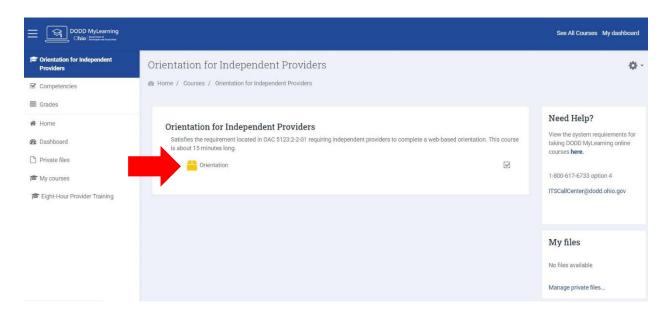

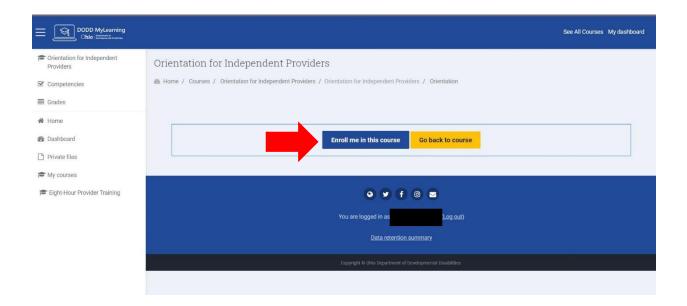

**6.** Once you enroll yourself in the course, the page will automatically redirect you to the course page. Click on Orientation (or the name of the course you enrolled in) to complete the course.

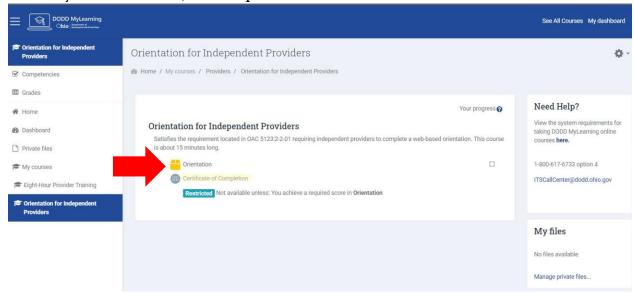

Once you have completed the course, the Certificate of Completion link becomes live, and you can view and print your certificate.

## FOR EIGHT HOUR PROVIDER TRAINING

7. Choose the course you want to complete (Eight Hour Provider Training) and complete the same enrollment process as above. The Eight Hour training contains multiple modules as seen below. They do not all have to be done at one time **but** you must complete a module once you have started it.

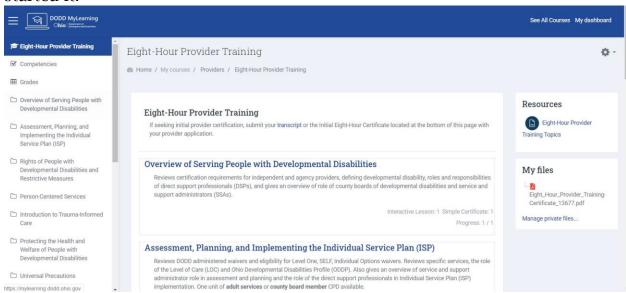

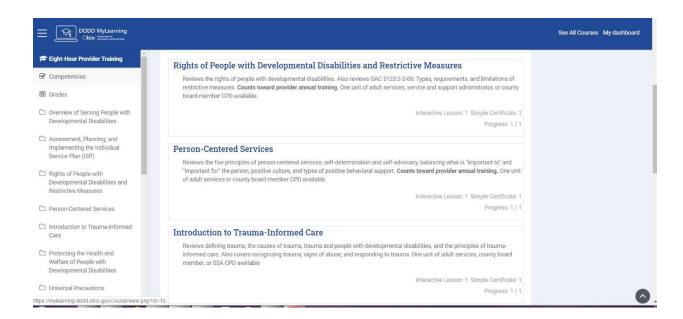

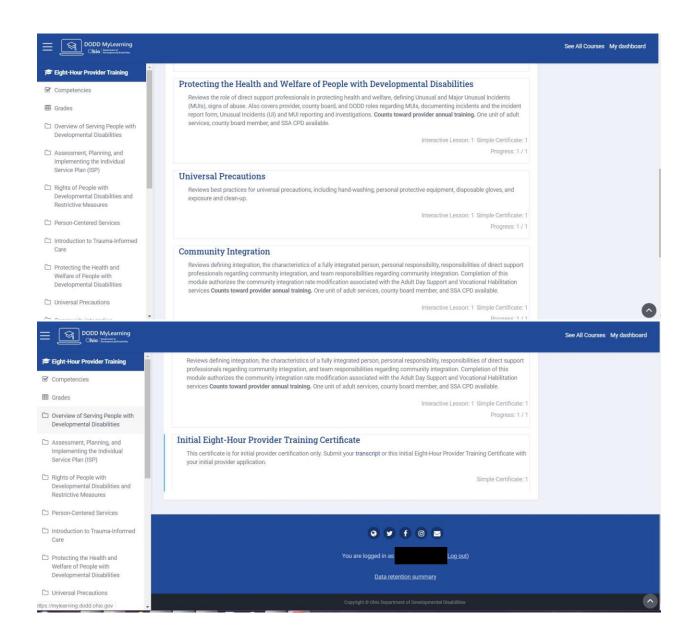

8. Once you click on a module, a page similar to below will open. Click on the name of the module you chose to complete the course. The certificate link will become live for each module once it is completed. For initial certification, you **do not** need each individual certificate, only the final Eight Hour Certificate or a transcript.

You can navigate to the next module (or previous) by clicking the name of the module

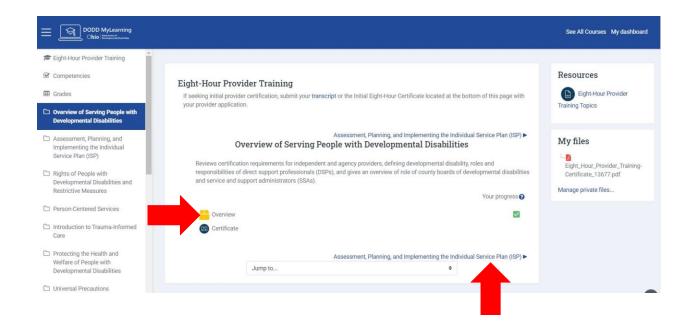

9. Once you have completed all of the modules, the Eight Hour Certificate link becomes live and you can view and print your certificate.

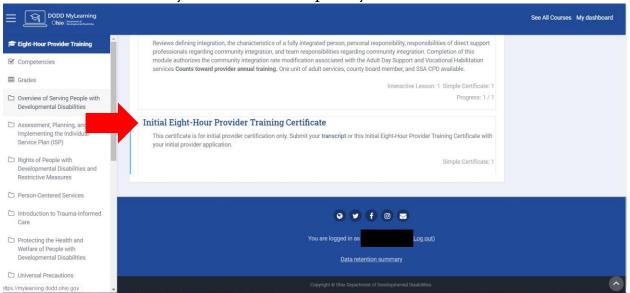

You can use the certificate OR a copy of your transcript to submit as verification of training completion.

## To access your transcript-

1. From your DODD MyLearning Home Page, click My Dashboard

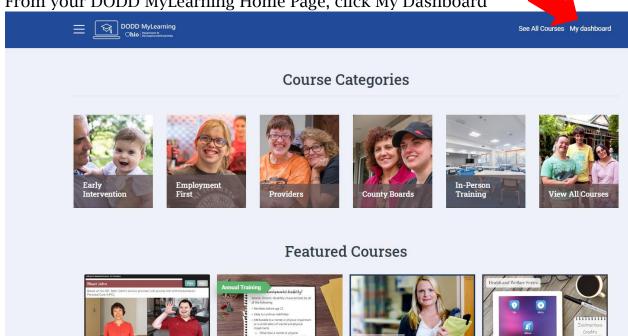

2. Once your Dashboard loads, click on Download PDF

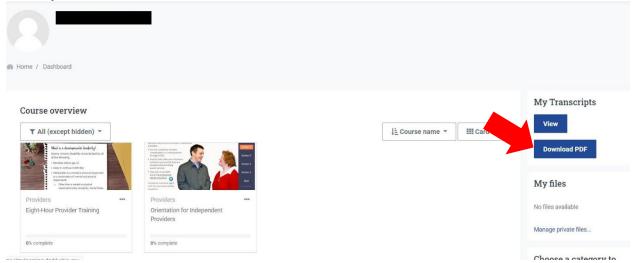

3. Your transcript will open in a separate window. You can save or print it.